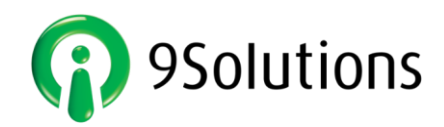

# IPCS Personen Schutzsystem für Mitarbeiter und Patienten

# Bedienungsanleitung

# 9S TAG

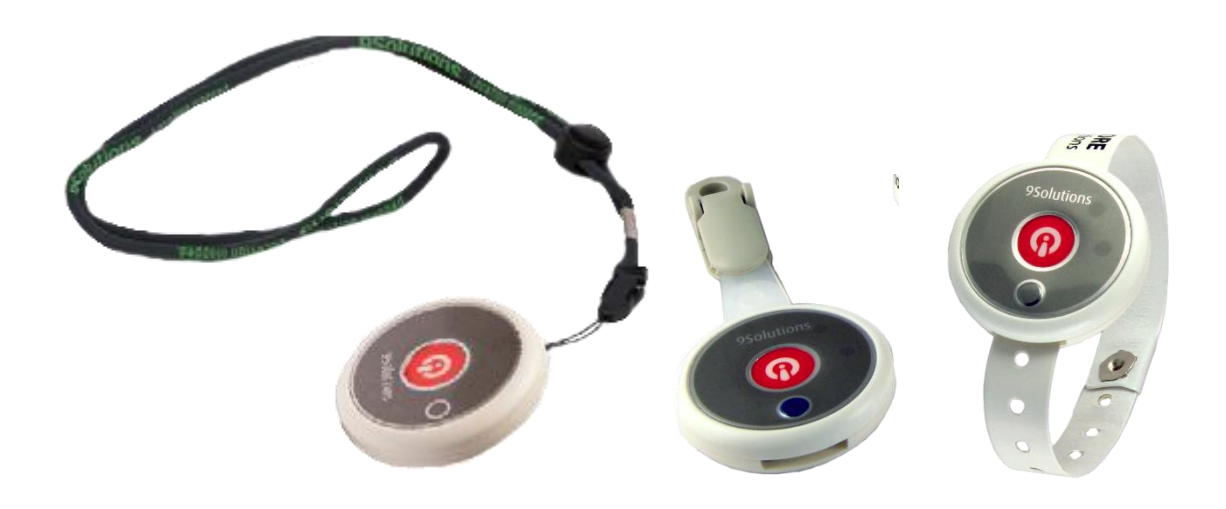

BESTÄNDIG · LÖSUNGSORIENTIERT · INNOVATIV

◼ telecontact.

www.telecontact.at

## **9S-TAG – System-Integration neuer Geräte**

### Neuen TAG im System hinzufügen

- 1. IPCS System öffnen
- 2. Setup & Wartung auswählen, dann Tags auswählen, dann "Neues Gerät hinzufügen" siehe Abb. 1
- 3. Es öffnet sich das Fenster zur Seriennummern-Eingabe siehe Abb. 2
- 4. Die Seriennummer manuell oder mit Barcode-Scanner eingeben das Gerät wurde nun hinzugefügt

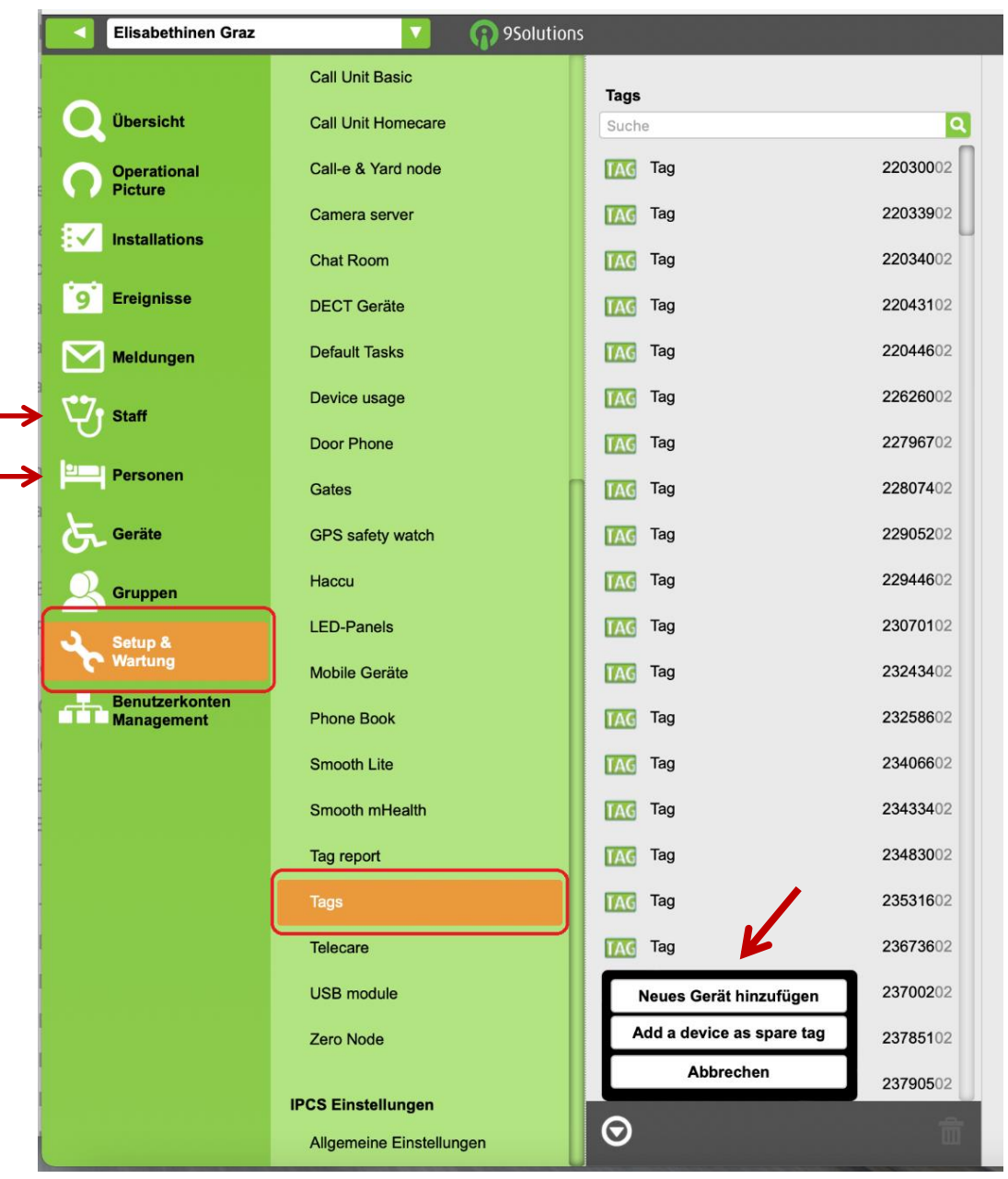

#### Abbildung 1

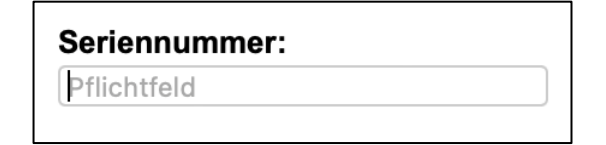

#### Abbildung 2

## **9S-TAG – Personen-Zuordnung neuer Geräte**

### Neuen TAG einer Person zuordnen

Es gibt Personengruppen: Mitarbeiter =  $\sum_{n=1}^{\infty}$  Staff Patienten =

**Personen** 

1. Entscheidung treffen, welcher Personengruppe der TAG zugeordnet wird:

- 2. Staff = Mitarbeiter oder Personen = Patienten wahlweise anklicken siehe Abb. 1
- 3. Es öffnet sich das Fenster mit allen erfassten Mitarbeitern oder Patienten siehe Abb. 3
- 4. Auswahl der Person oder

#### Neue Person erfassen:

Ist die Person noch nicht im System, die Seriennummer des TAG im Suchfeld eingeben/einscannen und einfach die 1. Person in der Liste anklicken, es öffnet sich der Bildschirm mit den Personendaten.

5. Die Personendaten mit den neuen Informationen überschreiben, die neue Person ist nun erfasst – siehe Abb. 4

Bei Patienten darauf achten, dass diese den gewünschten Gruppen zugeordnet werden – z.B. mit der Funktion Weglaufschutz – siehe Abb. 5

6. Die Eingabe ist nun abgeschlossen. Jetzt sollte jedenfalls ein Probealarm durch Knopfdruck ausgelöst werden, um die Eingaben zu prüfen

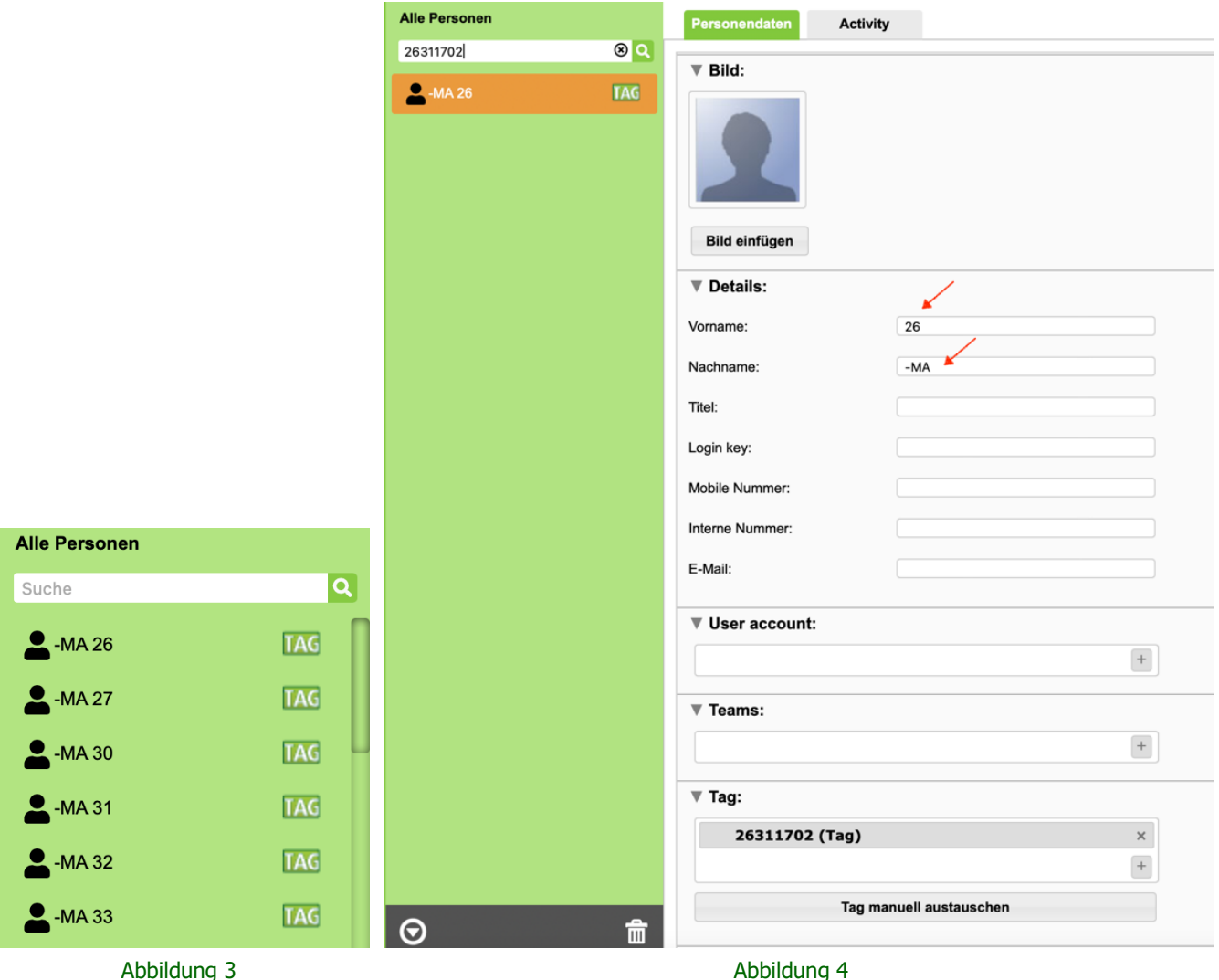

Telecontact Handel und Service GmbH ● Margaretenstraße 164, 1050 Wien Telefon: +43 (0)1 890 31 00 • office@telecontact.at • www.telecontact.at Irrtum & Druckfehler vorbehalten HG Wien, FN 71319g ● ATU33964902

## **9S-TAG – Funktionen zuordnen + TAG tauschen**

## Neuem TAG Funktionen zuordnen

Es gibt Personengruppen, welche spezielle Funktionen wie z.B. einen Weglaufschutz benötigen. Diese Funktionen müssen bei jedem TAG einzeln aktiviert werden.

- 1. Entscheidung, welcher Funktionengruppe der TAG zugeordnet wird:
- 2. Zuordnung auswählen und mit  $\div$  weitere Zuordnungen hinzufügen siehe Abb. 5
- 3. Jetzt sollte jedenfalls ein Probealarm durch Knopfdruck ausgelöst werden, um die Eingaben zu prüfen

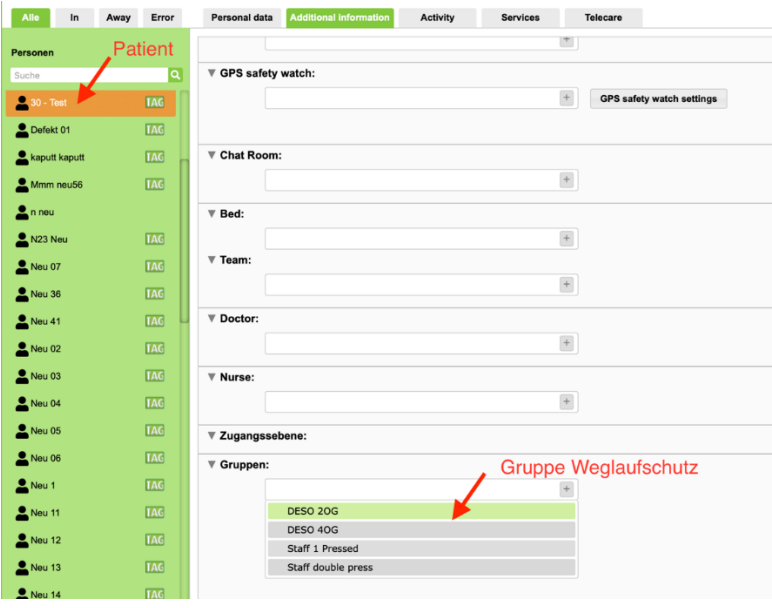

Abbildung 5

### Austausch eines TAG von einem bestimmten Patienten oder Mitarbeiter

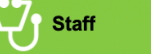

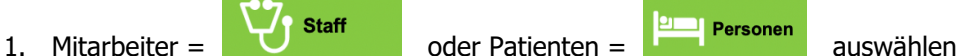

- 2. Am Bildschirm rechts unten Tag manuell austauschen anklicken siehe Abb. 6
- 3. Die Seriennummer manuell oder mit Barcode-Scanner eingeben siehe Abb. 7
- 4. Jetzt sollte jedenfalls ein Probealarm durch Knopfdruck ausgelöst werden, um die Eingaben zu prüfen

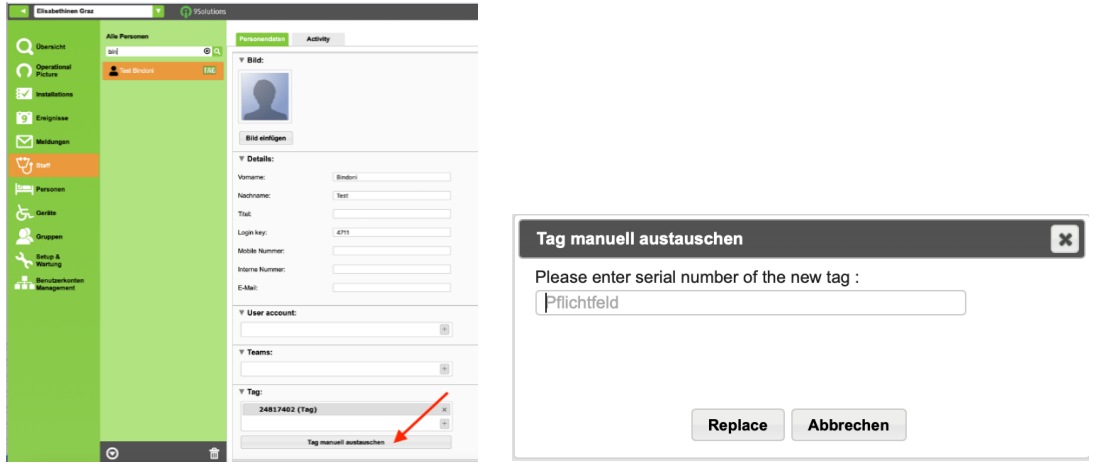

Abbildung 6 Abbildung 7

Telecontact Handel und Service GmbH ● Margaretenstraße 164, 1050 Wien Telefon: +43 (0)1 890 31 00 • office@telecontact.at • www.telecontact.at Irrtum & Druckfehler vorbehalten HG Wien, FN 71319g ● ATU33964902